[The following manual explains how you apply online for the study course of your choice at the Hochschule für Musik und Theater Rostock]

# How to apply online?

Manual for all study courses

# Inhalt

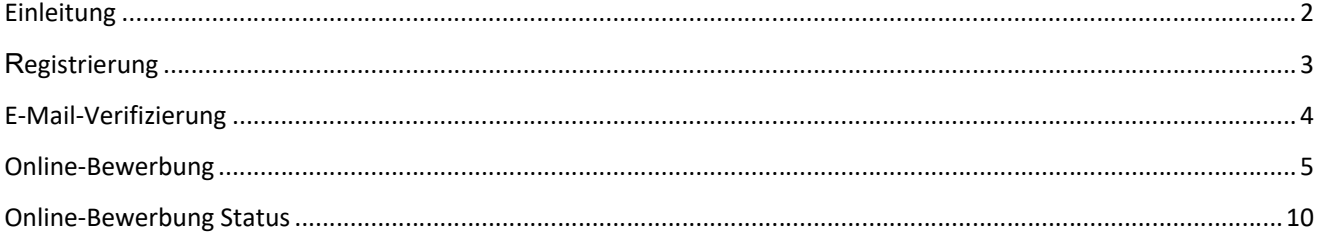

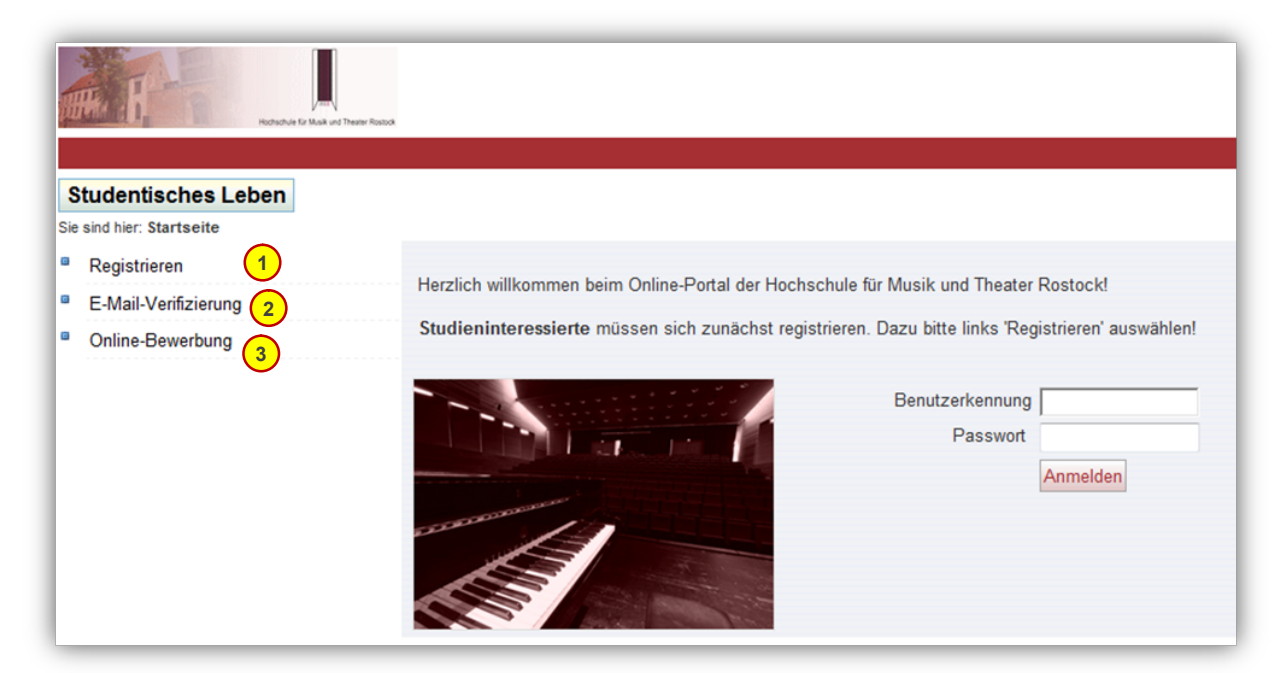

Welcome. This is the online application portal of the Hochschule für Musik und Theater Rostock. If you are new here, please register first by clicking on"Registrieren" (1).

- 1) Register
- 2) E-mail verification
- 3) Apply online

Benutzerkennung: Login Passwort: Password

# Registrierung - Registration

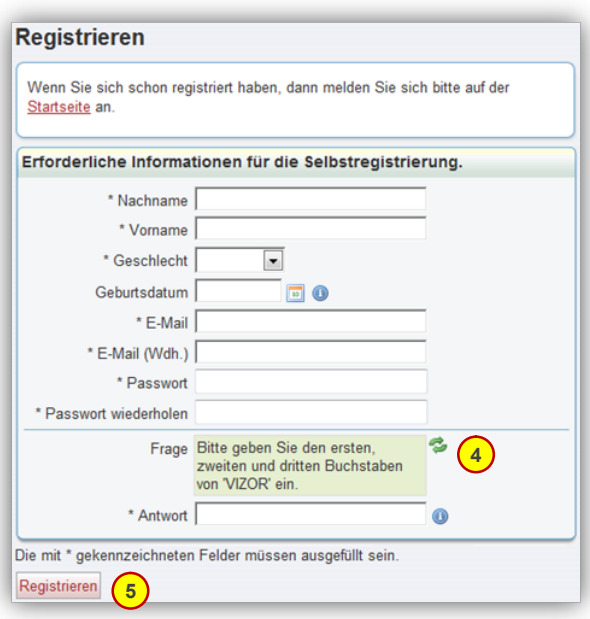

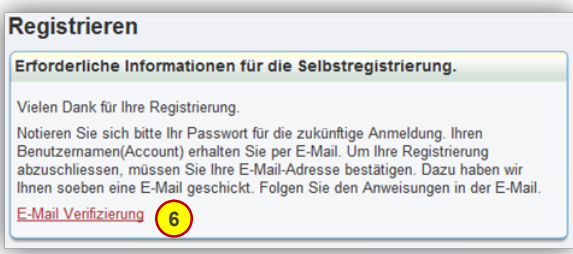

#### Register

If you have already registered, go back to the start page and log in.

--------------------

Required information for registration (\* means mandatory) Family name First name Sex Date of birth E-Mail Re-enter E-Mail Password Re-enter password 4) Security query You are either asked to enter certain letters of a word which is displayed or to solve an easy equation. The security query is needed to prevent misuse of the online portal. By clicking the green arrows button on the right, you can choose another equation/word. 5) Register

Thank you for your registration.

Please note down your password for future use of the online portal. Your login has just been sent to you. Please follow the instruction listed in the e-mail to finish the registration procedure. 6) E-mail verification

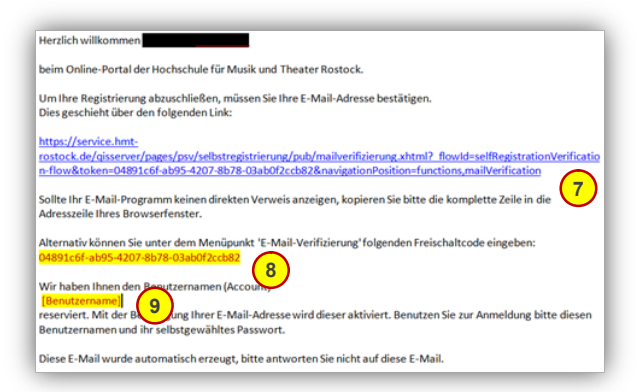

This is the e-mail you will receive.

In order to finish the registration procedure, you have to verify your e-mail address. Please do so by clicking the following link:

If your e-mail program does not show a link, please copy the whole line in the address line of your browser.

8) Alternatively, you may enter the following verification code after clicking "E-Mail-Verifizierung" on the start page of the online portal.

9) We have given you the following login:

When you log in, you have to use this login and the password that you've chosen previously.

## E-Mail-Verifizierung E-mail verification

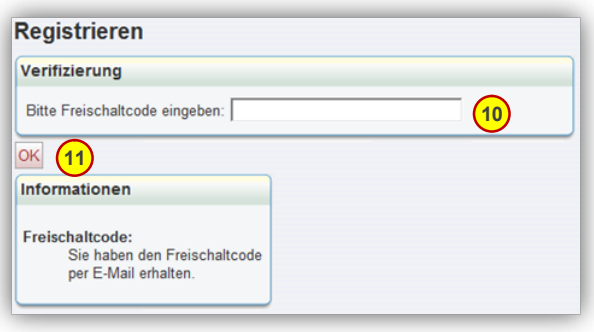

10) If you have not been able to click the link emailed to you , you can register with the verification code. Please enter your verification code.

11) The verification code has been sent to you by e-mail.

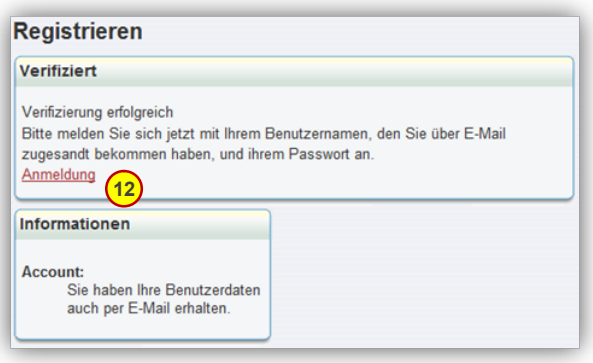

Successful verification.

Please log in with the login sent to your e-mail address and the password that you've chosen previously.

12) Log in Information Account: You have received your login per email.

# Online-Bewerbung Online application

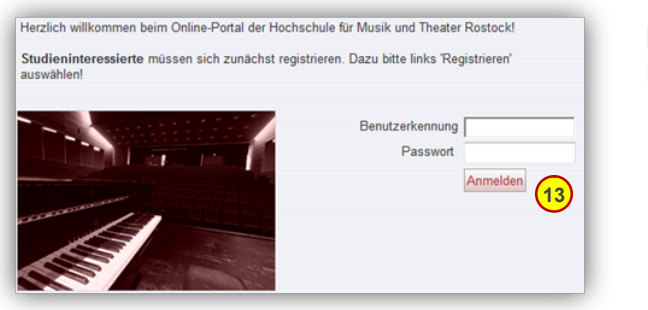

Login Password 13) Log in

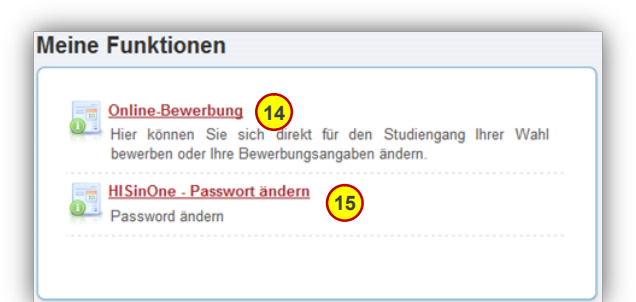

14) Online Application Apply for the study course of your choice or change your application data.

15) HISinONE – Change your password

Wenn wir im deutschen Text HISinONE streichen, dann hier bitte auch

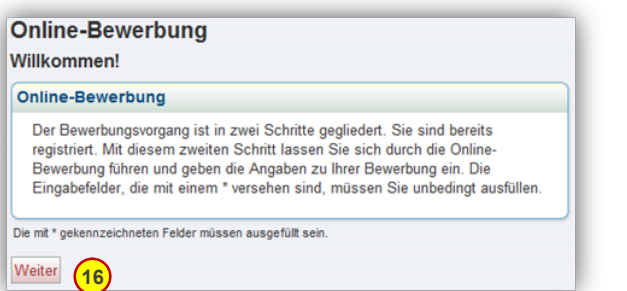

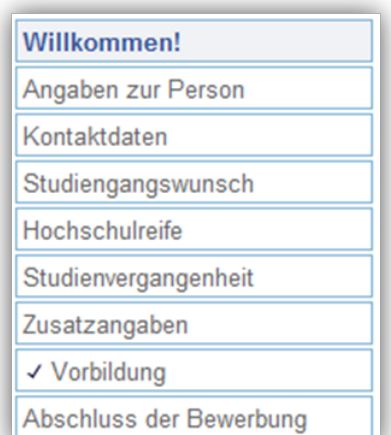

Online Application You go through the application procedure step by step. Mandatory input fields are marked with \*.

16) Continue

Welcome! About you Your contact data Your chosen study course University entrance qualification Previous studies Additional information Educational background Finish your application

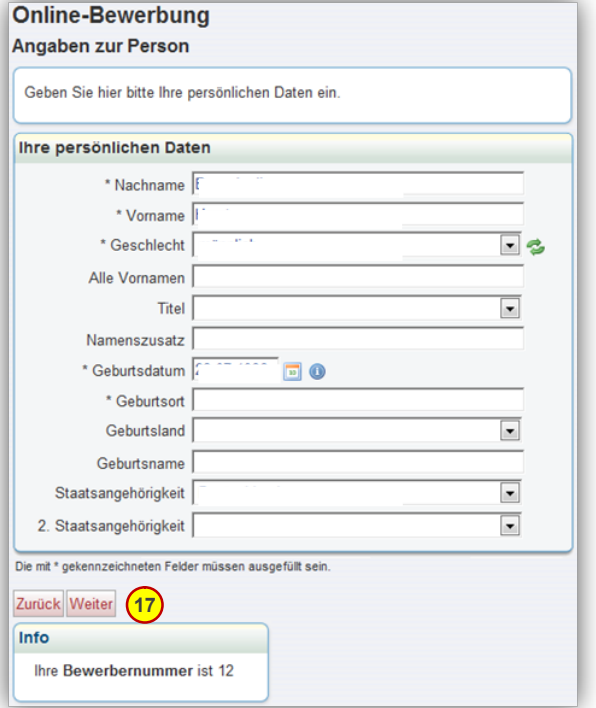

### About you

Please enter your personal data.

Family name First name Sex All first names **Title** Name addition Date of birth Place of birth Country of birth Birth name **Nationality** 2<sup>nd</sup> Nationality 17) Back/Continue

Your application number is... (12).

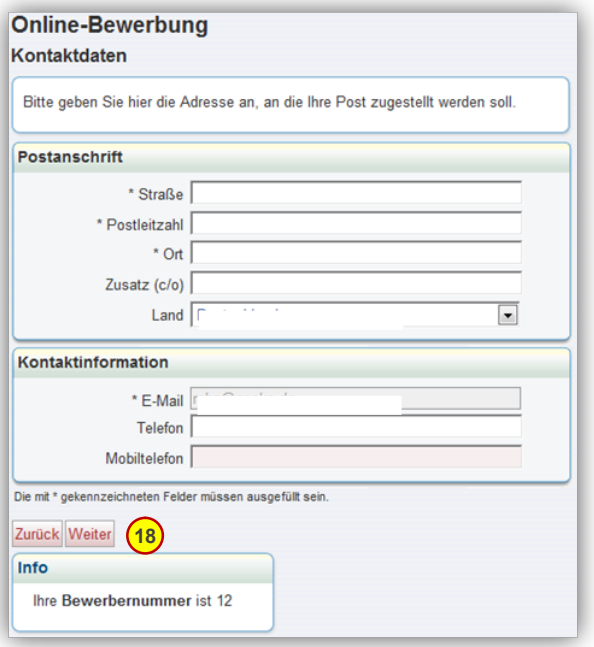

Your contact data Please state the postal address under which we can contact you Street Zip Code Town Addtional information (c/o) **Country** 

Addional contact information

E-mail **Telephone** Cell phone

18) Back/Continue

#### **Online-Bewerbung** Studiengangswunsch

Auf dieser Seite können Sie Ihren Studiengangswunsch erfassen. Dazu wählen Sie zuerst den Abschluss aus, den Sie erlangen möchten. Danach wählen Sie<br>Schritt für Schritt Ihr Studienfach, das Fachkennzeichen und das angestrebte Fachsemester. Abschließend wählen Sie noch das Bewerbungssemester aus. Dies ist der Zeitraum, in dem Sie Ihr Studium bei uns beginnen möchten. Sobald Sie eine vollständige Kombination ausgewählt haben, wird Ihnen dies gemeldet und Sie können zum nächsten Schritt weitergehen oder einen weiteren Studiengangswunsch über die Schaltfläche "Antrag hinzufügen" äußern.

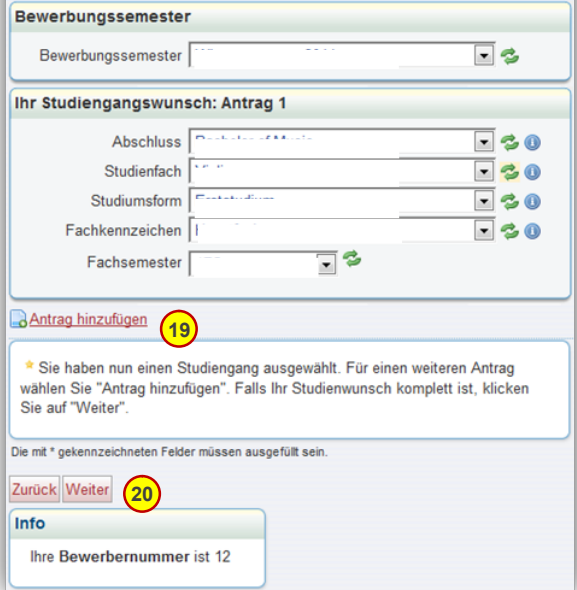

#### Your chosen study course

Here, you can enter which study course you wish to apply for. First, you choose the degree (Abschluss) you wish to obtain. Afterwards, you choose your major (Studienfach). Now you choose your "Studiumsform": If this is your first time of studying, choose "Erststudium" (1st degree). If you already have a degree, tick "Zweitstudium" (2nd degree). Now click "Fachkennzeichen" which is "Hauptfach" (major) and choose the study semester (Fachsemester) you wish to enter.

#### 19) Additional application

You have chosen a study course. If you want to apply for another study course at the same time, choose "Antrag hinzufügen" (additional application). On the other hand, if your application is complete, click "Weiter" (Continue).

20) Back/Continue

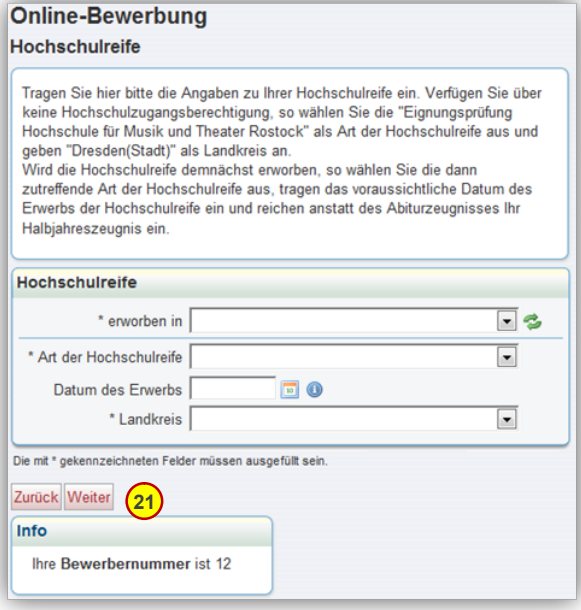

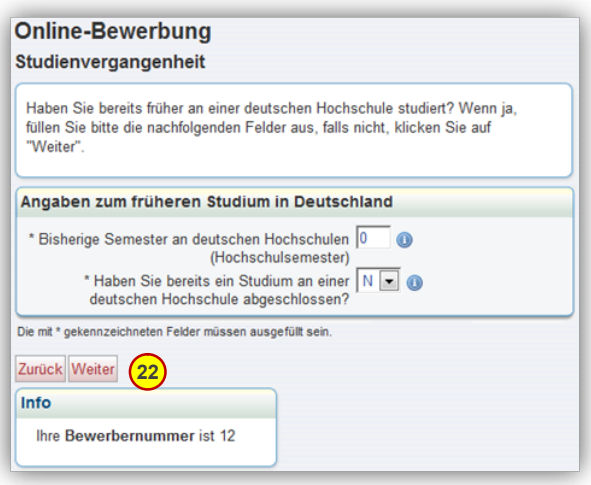

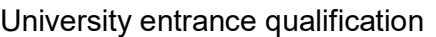

Please define your university entrance qualification (Art der Hochschulreife) and state where you obtained it (erworben in). If you have no university entrance qualification, choose "Eignungsprüfung Hochschule für Musik und Theater Rostock" (Entrance Examination Hochschule für Musik und Theater Rostock) and choose Rostock as "Landkreis". If you get your university entrance qualification soon, enter the presumed date in the field "Datum des Erwerbs" and submit your half term report.

21) Back/Continue

Previous studies Have you already studied at a German university? If yes, please fill in the following lines, if no, click "Weiter" (continue).

About your former study in Germany Semesters studied at a German university so far (Hochschulsemester) Did you graduate at a German university? J= Yes, N=No

22) Back/Continue

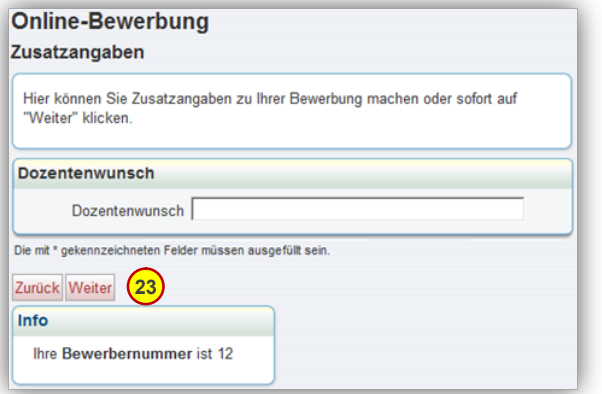

Additional Information Here, you may enter the name of the teacher you wish to study your major with

Teacher's name

23) Back/Continue

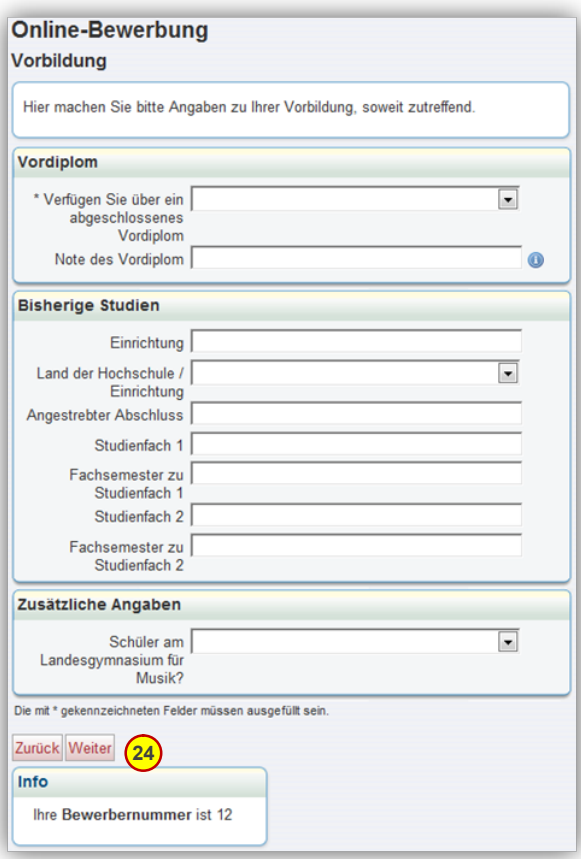

Educational background Please give us details about your educational background and fill in the lines (if applicable) --------------

Have you already passed your Vordiplom/intermediate examination? Grade of your Vordiplom/intermediate examination

---------------- University/Institution In which country is it situated? Acquired/intended degree 1. Study course

How many semesters did you study for your 1st study course?

2<sup>nd</sup> Study course

How many semesters did you study for your 2<sup>nd</sup> study course?

------------------ Additional information

Here you may enter additional information about your educational background.

24) Back/Continue

Please finish your online application by confirming that your data is correct (tick box) and submit the application by clicking "Antrag abgeben."

Digitaler Eignungsprüfungsupload 25

Hier können Sie Ihre Bewerbungsunterlagen hochladen!

When you have your application videos/texts ready, log in again and click "Hier können Sie Ihre Bewerbungsunterlagen hochladen" (25) and upload them.

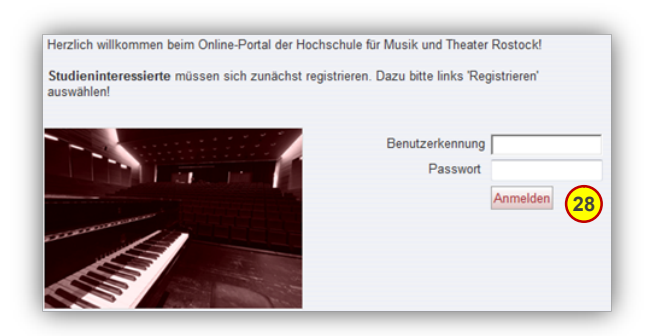

Online application status

If you either wish to check your online application status or to change your application, please log in.